## **4G/3G Wireless WirelessWireless WirelessRouter**

# **USER MANUAL**

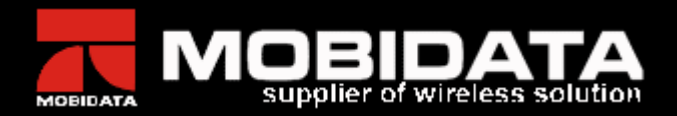

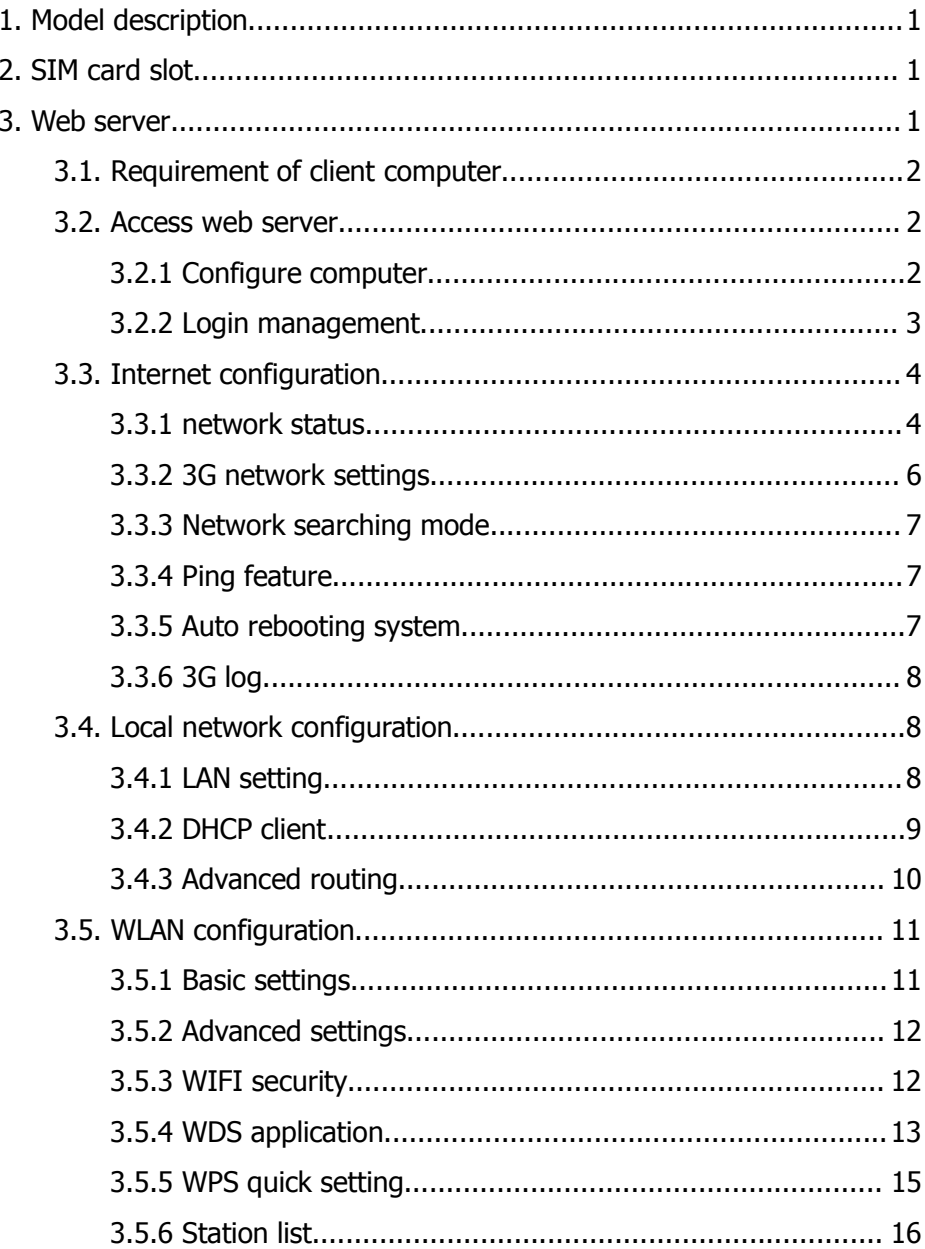

#### Contents

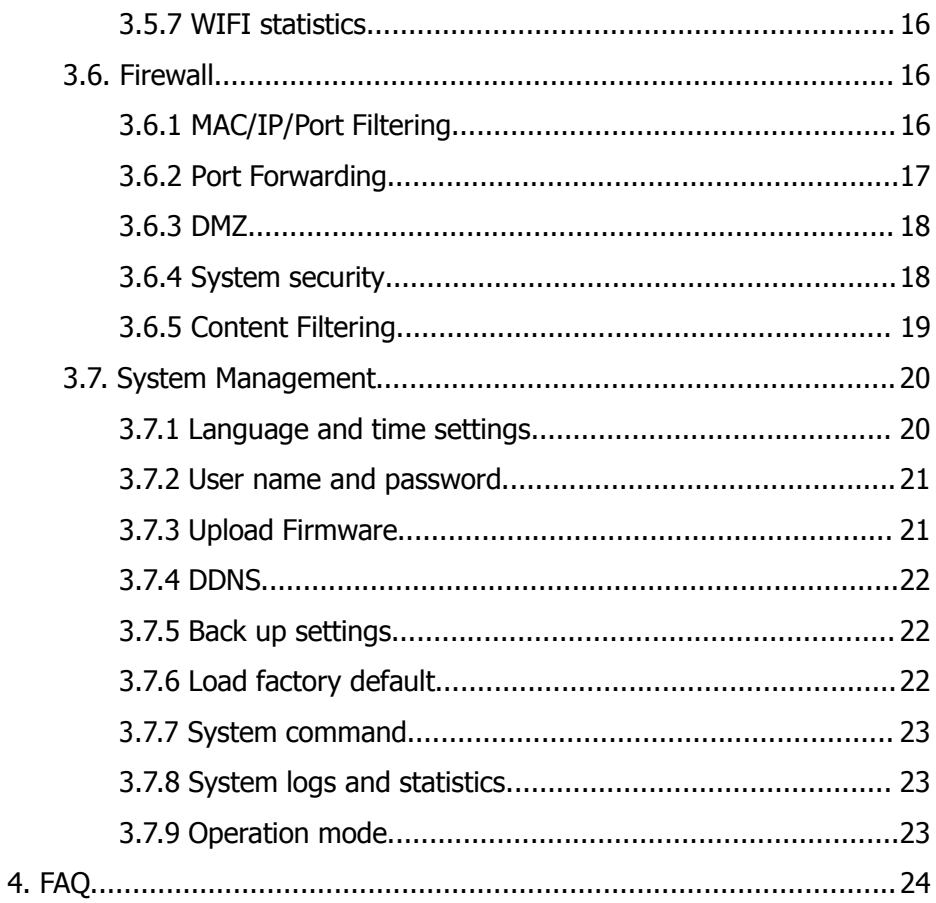

This user manual is used for router installation and router management. In this manual you will see the instruction description, SIM socket operation, Web server, and FQA.

#### **1. Model description**

This manual can be used for following routers. Home class 3G/4G WIFI wireless router Industrial class 3G/4G WIFI wireless router Industrial class 3G/4G wireless router

#### **2. SIM card slot**

Before inserting SIM card, plrease press the yellow button to unlock the SIM tray, and pull out the SIM tray as following.

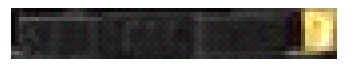

According to the angle in the tray please put the SIM card correctly.

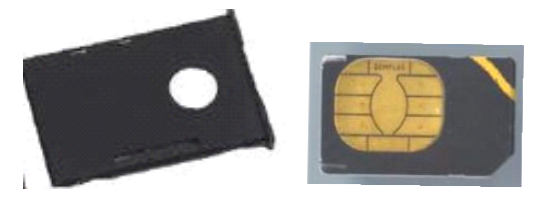

Please do not insert the SIM card or SIM tray in opposite direction, as may damage the SIM socket.

#### **3. Web server**

Version: 313 The web server in above routers is similar, and the display may be not same in different networks. For example in LTE network, the network type will be LTE, while in HSPA network, the network type will display HSPA+, HSUPA, HSDPA or UMTS. All these routers could be backward compatible with networks.

Please access web server through windows IE, Firefox or other browse based on IE kernel.The web server may not support other web browse.

#### **3.1. Requirement of client computer**

TCP/IP protocol and available RJ45 interface or WIFI card Windows IE 6.0 or higher version, Firefox 1.0 or higher version

#### **3.2. Access web server**

Please connect computer to router through Ethernet connection or WIFI connection. If you use <sup>a</sup> switch to connect the router, please make sure the computer and 3G router are in the same network segment.

#### **3.2.1 Configure computer computer**

Please set the computer to obtain IP automatically.If you want to use static IP, please configure computer network as follows.

IP range:  $10.10.10.1 \sim 10.10.10.253$ Sub-mask: 255.255.255.0 Default Gateway: 10.10.10.254

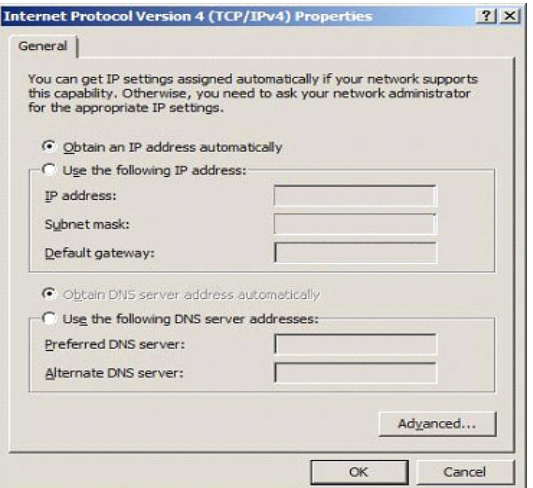

#### **3.2.2 Login management management**

1) Please enter the default IP 10.10.10.254. in browser address bar to access user interface.

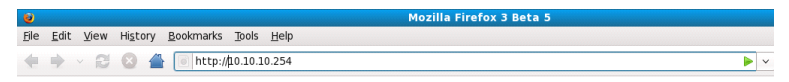

2) The factory default of user name and password are "admin"

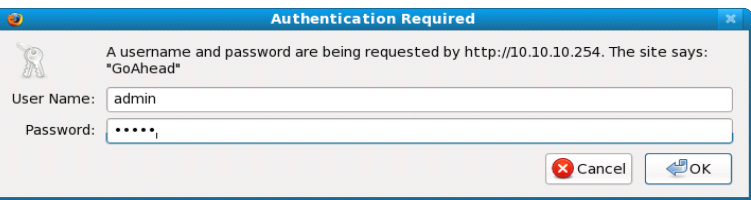

#### **Remarks:**

- $\geq$  The administrator can modify the user name and password in system management of web server.
- $\triangleright$  If you forget the modified user name and password, please reset the router

3) In front page of web server you can find the function menu and shortcut. The default language is English.

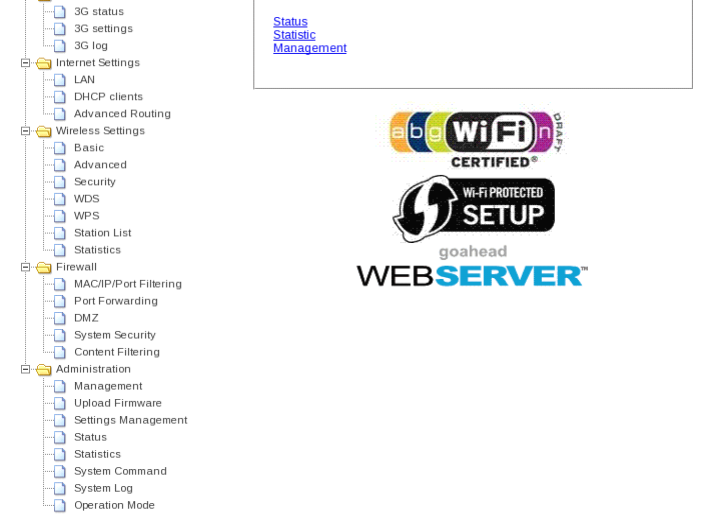

- $\triangleright$  Open/Close all: Spread or fold down the sub menu
- $\triangleright$  Language: English, Simple Chinese, Traditional Chinese
- $\triangleright$  Status: network status
- $\triangleright$  Statistics: Volume data statistics
- $\triangleright$  Management: system setting, update, security setting

#### **3.3. Internet configuration**

#### **3.3.1 network network status**

1) 3G status

Connection: green led for successful connection, red led for failed connection

SIM: green led for ready SIM, red led for no SIM

#### Register: three status "searching", "registered", "refused"

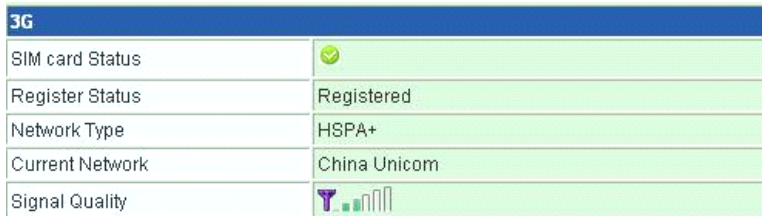

#### 2) Internet status

3G is the default WAN connection on this router. After register the router will obtain an IP, usually which is not a public IP. In this sheet the MAC is the physical address of WAN.

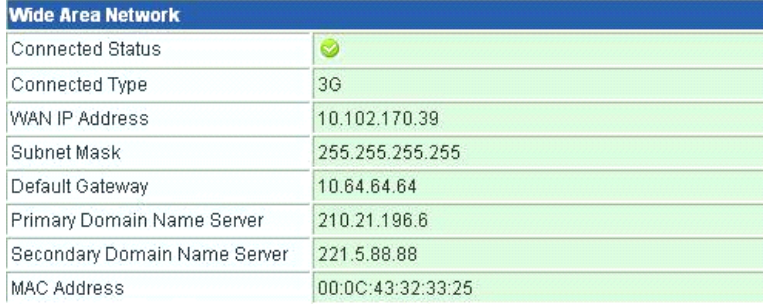

#### 3) Router IP address

This local IP is the router's address in LAN, which could be modified in LAN settings. In this sheet the MAC is the physical address of LAN.

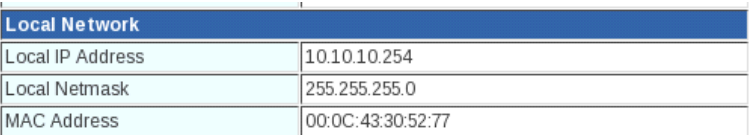

#### 4) Firmware version

From this sheet you will see the router's software version. If you have problem with the router please send the below system information to us

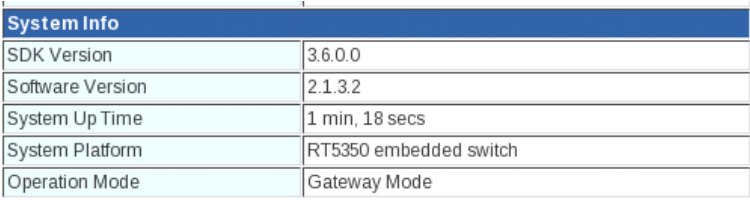

#### **3.3.2 3G network networksettings**

Most of APN profiles have been predefined in the list. The factory default is auto APN mode, so after powered, the router will connect 3G Internet automatically. If you need create your APN please select custom mode, and create the required profiles "profile name", "APN", "Dial Number", "User name"(if required),"Password"(if required).

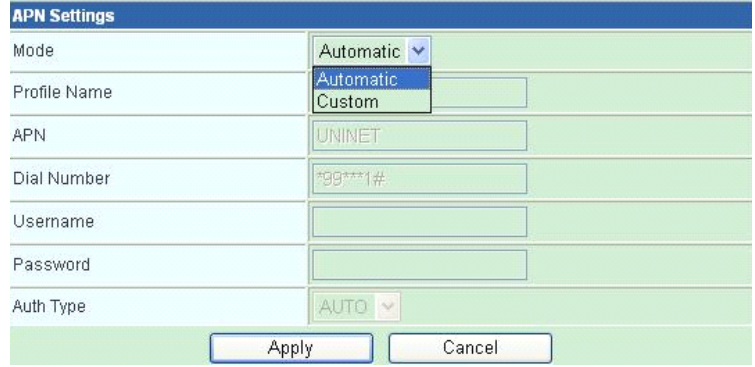

- $\triangleright$  If no volume stream, please check the balance of SIM card.
- $\triangleright$  If no volume stream, please restart the router system.
- $\triangleright$  Incorrect APN will cause failed connection.
- $\triangleright$  Usually the dial number is \*99#. If your network dial number is different, please use yours.
- $\triangleright$  Usually the authentication it auto mode. If your network can not support auto mode, please select the from the list.

#### **3.3.3 Network searching mode**

The inbuilt 3G can support multi-network operation. The factory default is auto mode, under which the router will search 3G network firstly, then 2G network. In the below list you can also select 2G only or 3G only. After apply the new searching mode, the 3G circuit will restart and re-register network which may cost 1 or 2 minutes.

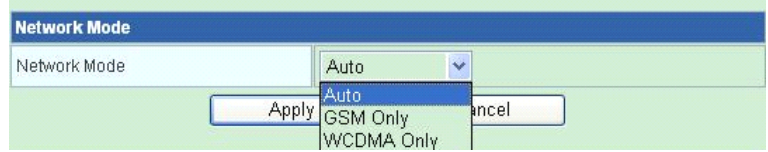

#### **3.3.4 Ping feature feature**

The ping function is used for detecting the Internet connection. If the router can not successfully ping remote server 4 times, the router will will reset 3G. Before effect to this function, the router administrator need to enable Ping function, add remote IP address, and set <sup>a</sup> inter time between two ping. In default the interval is 60s.

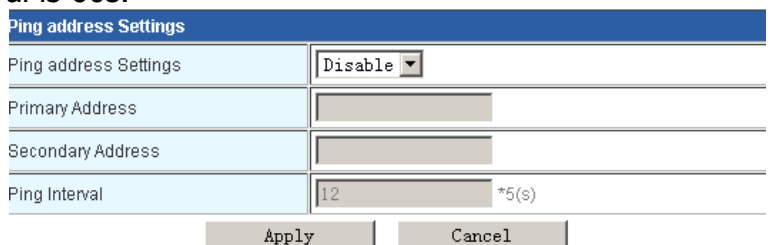

 $\triangleright$  Ping function will cost some data volume.

#### **3.3.5 Auto rebooting rebooting system**

Auto-reboot function is used for restart the router system if the dialing program goes to <sup>a</sup> halt.

Version: 313 7

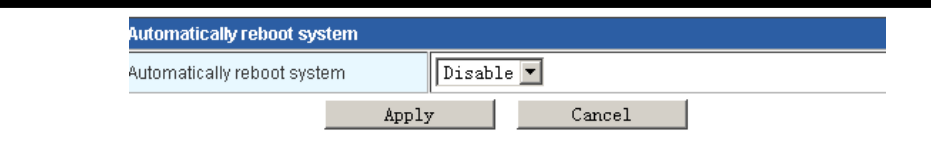

#### **3.3.6 3G log**

The 3G log is enabled in defaul.

```
3G Log
 000 00:00:06 datacard_manager: start!
 000 00:00:06 dm dev:start!
 000 00:00:08 check usb:
000 00:00:08 P: Vendor=0000 ProdID=0000 Rev= 2.06
                  T = JTD 0000 D
```
#### **3.4.** Local network configuration

#### **3.4.1 LAN setting**

1) Basic settings

IP: Router's IP in Local network, 10.10.10.254 as default

Subnet mask: 255.255.255.0 as default

LAN2: if you need to use two different network segment, please enable this function, and configure LAN2 IP and LAN2 subnet mask.

MAC: physical address of LAN interface

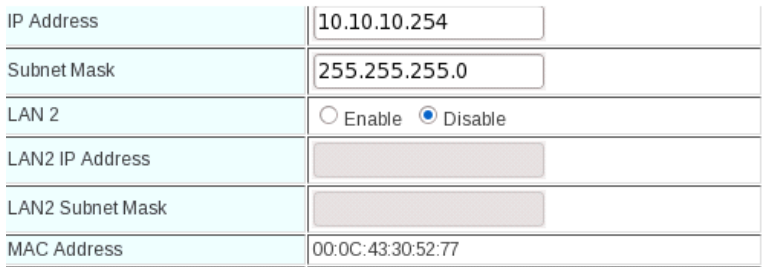

#### 2) DHCP service

In local network, the router will dispatch IP address to every clients connected, and the DHCP IP address will be from 10.10.10.100 to 10.10.10.200. In default, this function is enabled. If you use the bridge, WDS, switch function, please disable DHCP.

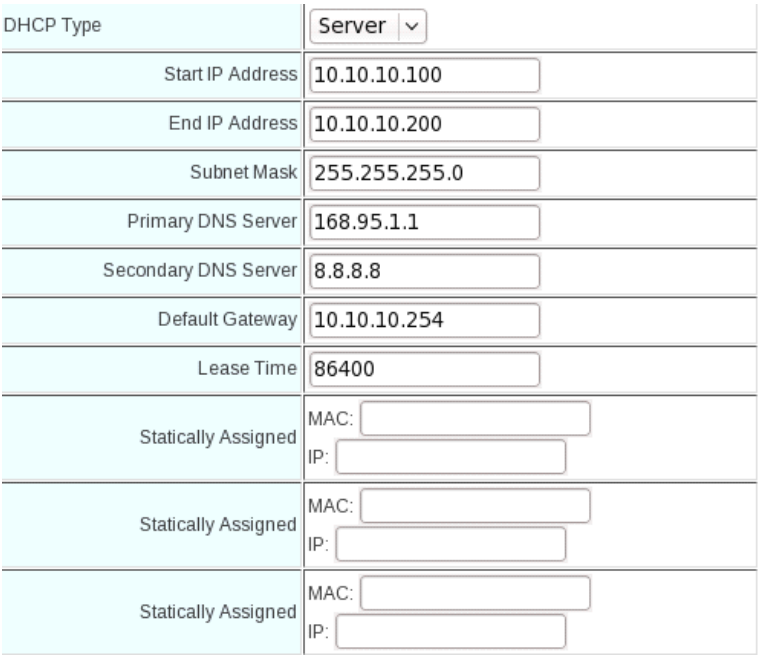

#### **Remarks: Remarks:Remarks:**

 $\triangleright$  New IP configuration will effect after restart.

#### **3.4.2 DHCP client**

From this sheet you can see all the clients obtaining IP through DHCP.

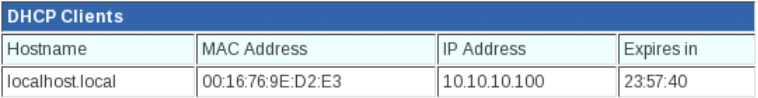

#### **3.4.3 Advanced Advanced routing routing**

In default the router will work out data transmission via auto routing. While if you are good at network configuration, static routing is <sup>a</sup> good way to improve the routing efficiency in basic network.

#### **Static Routing Settings**

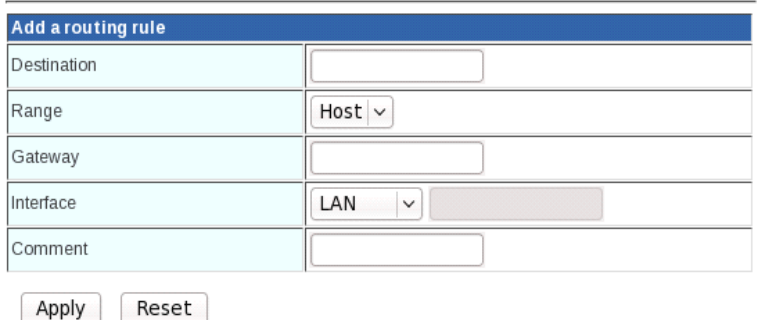

Destination: the host or network segment to access

Range: host as default

Gateway: the gateway in destination router

Interface: LAN as default

#### **Remarks:**

- $\triangleright$  Destination IP and WAN/LAN IP should be configured in different network segment.
- $\triangleright$  If the destination is a host, please use subnet mask 255.255.255.255.
- $\triangleright$  If the destination is a network segment, please use subnet mas 255.0.0.0.

Version: 313 10

 $\triangleright$  Gateway and WAN/LAN IP should be configured in same network segment.

This router could support both static routing and dynamic routing. Usually the router will use static routing. If you want to use dynamic routing, please enable this RIP setting.

#### **3.5. WLAN configuration configuration**

#### **3.5.1 Basic settings**

The router provides two ways to open and close WIFI. RADIO ON/OFF is based on bottom firmware, and the operation is equivalent to <sup>a</sup> hardware switch. WIFI ON/OFF is based on application software, and the operation is equivalent to enabling/disabling WIFI function. Based on multi network mode, 802.11b/g/n mixed mode is the default, while you can modify the network mode.

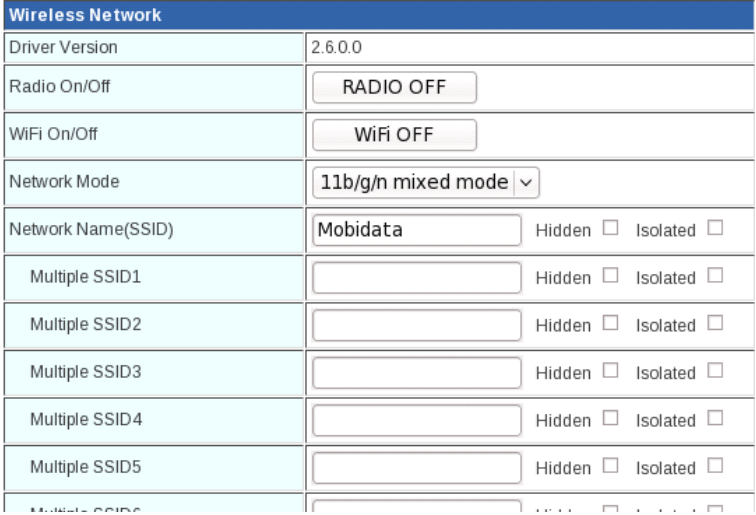

#### **Remarks: Remarks: Remarks:Remarks:**

- $\geq 11b$ , 11g, 11b/g, 11n, 11b/g/n, these network modes conduct different transmission. Please make sure the terminals' network mode is same to the router you set, otherwise the terminals could not receive the WIFI signal.
- $\triangleright$  If you want to connect this router to a 802.11N network via WIFI connection, please set the router WIFI as "11g only" or "11b/g mixed mode", which will be used in WDS function.

#### **3.5.2 Advanced settings**

Advanced wireless is used for operation between two wireless stations, as is enabled in auto mode at default. Besides internet operation, the router provides <sup>a</sup> WMM application, through which you can configure WMM with internet.

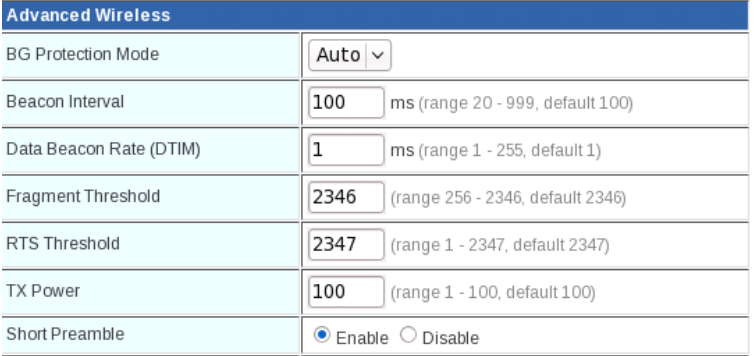

### **3.5.3 WIFI security security**

In order to prohibit an unauthorized access or monitor to this

router, it is suggested than you should enable the wireless encryption function and select <sup>a</sup> security mode to encrypt the wifi network. Before enabling the encryption, please select the SSID you set.

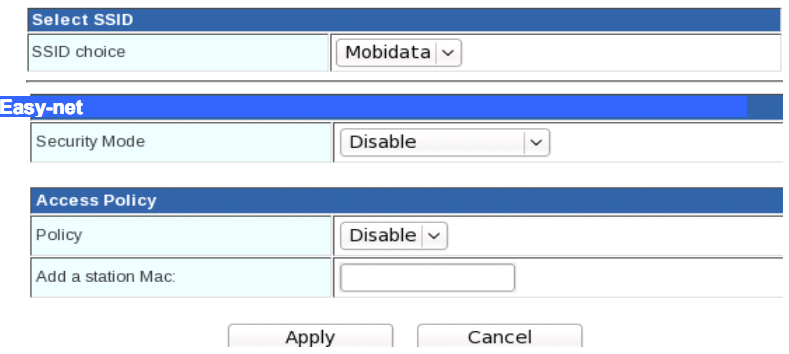

This router manager could support many different security way. Some of them can be set as group passwords, but you can not use the group passwords at the same time. Herein it is suggested that you might modify the passwords or security way in aperiodicity.

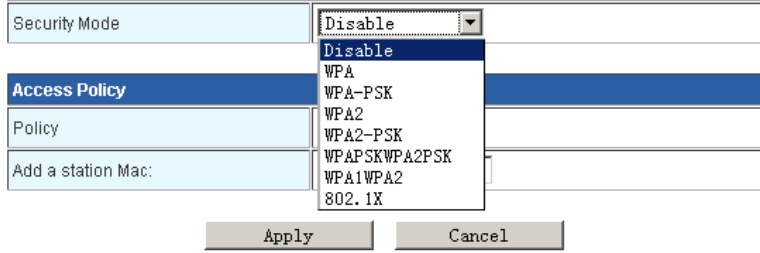

#### **3.5.4 WDS application application**

2) **WDS** means Wireless Distribution System, which can enlarge the coverage area of Wi-Fi signal. The function setting of WDS has main router and sub-router. Main router connects internet and Sub-router Bridge the main router so that enlarge the main router Wi-Fi signal. When the function of WDS set successful,

either the main router or LAN/WAM on the sub-router or several ways of Wi-Fi can connect internet.

#### **For example: example:**

Note: maintain the parameter such as Wi-Fi channel, SSID, password be the same, when you set up the main router and sub-router.

a. Main router IP address: 192.168.0.1, enable DHCP, (shown as follows) select "repeat mode" on WDS mode, and fill sub-router MAC. (Shown as follows)

b. Sub-router IP address: 192.168.0.2, shut down DHCP (shown as follows), select "Repeat mode" on WDS mode, and fill main router MAC. (Shown as follows)

c. Other sub router, such as: Set up sub-n IP address: 192.168.0.n…

d. DHCP Open and Close: Access "Internet Settings"->"LAN", open "Server", and shut down "Disable".

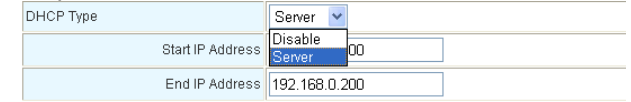

e. Set up main and sub-router MAC: Access "Wireless Setting"-<sup>&</sup>gt;"WDS", shown as follows:

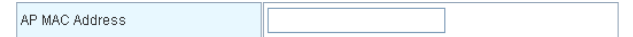

f. Router WDS mode selection, shown as follows:

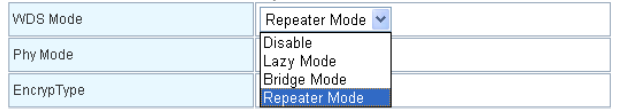

g. Disable: shut down the function of router WDS

h. Lazy Mode: the main router need not set up sub-router MAC, sub-router set up the main router MAC only

i. Bridge Mode: this mode can be adopted by sub-router only, and enter into main router MAC

Version: 313 14 l. Repeater Mode: main router connects Internet, and enters sub-router MAC; sub-router enters into the main router MAC. **Remarks: Remarks: Remarks:Remarks:**

 $\triangleright$  When the connection succeed, you can connect by LAN/WAN or Wi-Fi three modes is belong to the same LAN network, and IP address will be distributed by main router

#### **3.5.5 WPS quick setting setting**

1) **WPS** is <sup>a</sup> quick setting for wireless network. Usually there're two working mode, PIN and PBC.

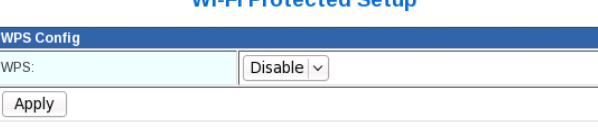

#### a. **PIN Mode**

This mode used in creating connection by input generated PIN code of the router

First step: choose PIN mode, set down PIN code of the router, also can click <Generate> and generate new PIN code. As shown follow:

AP PIN:

85813403 Generate

Second step: Open the network card software, choose PIN code to connect, and waiting for connecting after enter into the PIN code.

#### b. **PBC Mode**

This mode used in creating connection between router and network card by press the button.

First step: choose PBC mode, press the WPS button on network card, searching Wi-Fi signal.

Second step: press WPS button on router, and waiting for connection.

#### **3.5.6 Station list**

In this sheet you can see all the terminals connected to router via WIFI.

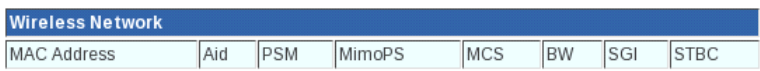

#### **3.5.7 WIFI statistics**

In this sheet you can see the RX and TX power and volume statistics. With the statistics you can optimize the router WIFI configuration.

#### **3.6. Firewall Firewall**

#### **3.6.1 MAC/IP/Port MAC/IP/PortFiltering Filtering**

Before setting you need to enable MAC/IP/Port Filtering function and select <sup>a</sup> filtering policy.

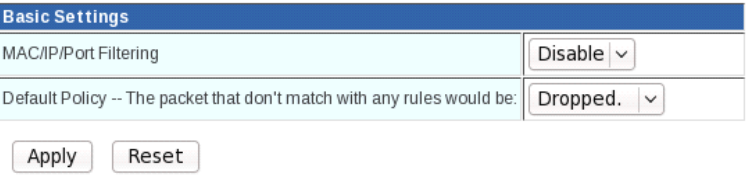

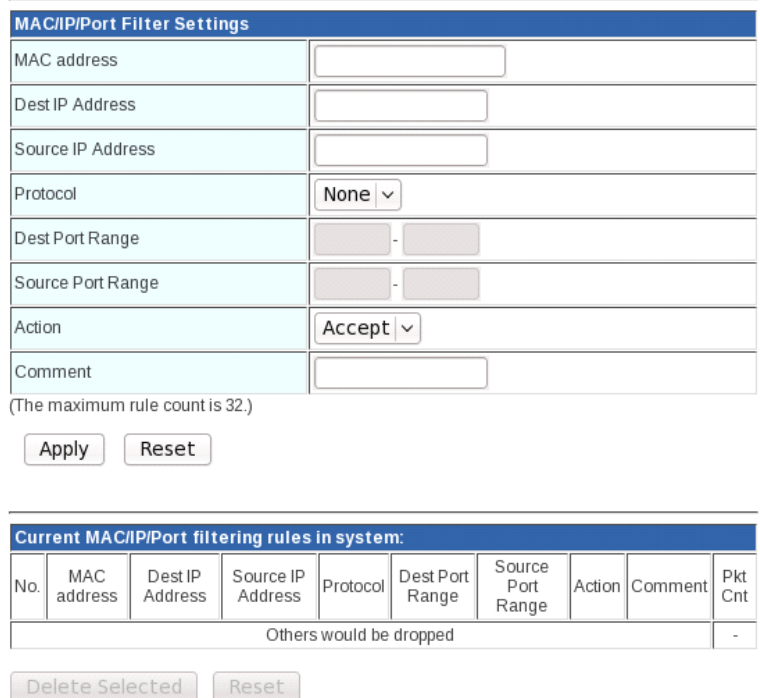

#### **Remarks:**

- $\triangleright$  Only choose one of the ways from IP address bar and MAC address bar, can not fill it at the same time.
- $\triangleright$  Source IP address: the computer IP address is controlled in LAN network, if none it means all computer of LAN.
- $\triangleright$  Destination IP address: IP address of WAN, stand for the whole WAN network if the text is empty
- $\triangleright$  Destination port: WAN control computer IP address for corresponding port server and input ports or port range

#### **3.6.2 Port Forwarding**

Enable the port service from one computer within the LAN, such as mail, FTP and so on; public network can visit the service directly, the setting shown as follows

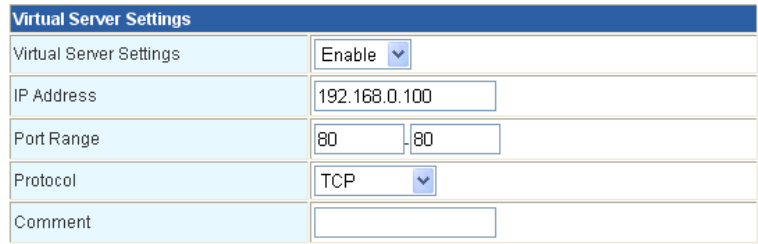

(The maximum rule count is 32.)

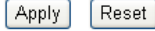

#### Shown as follows when add up:

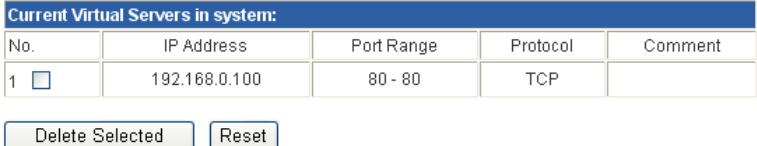

#### **3.6.3 DMZ**

After Set up DMZ in one computer on LAN, input router WAN IP address, the WAN can access this computer directly, and not affect other computers of LAN. If use this function, choose "Enable", input the IP address from one computer, it come into effect when click "Apply", shown as follows:

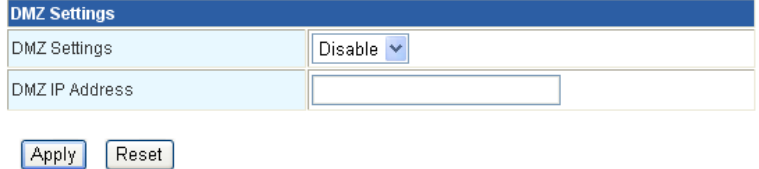

#### **3.6.4 System security security**

In this sheet you can configure remote management via WAN Internet. If you need to access router via 3G network, please make sure the WAN IP is public. After configure DDNS, then you can access router through wireless network.

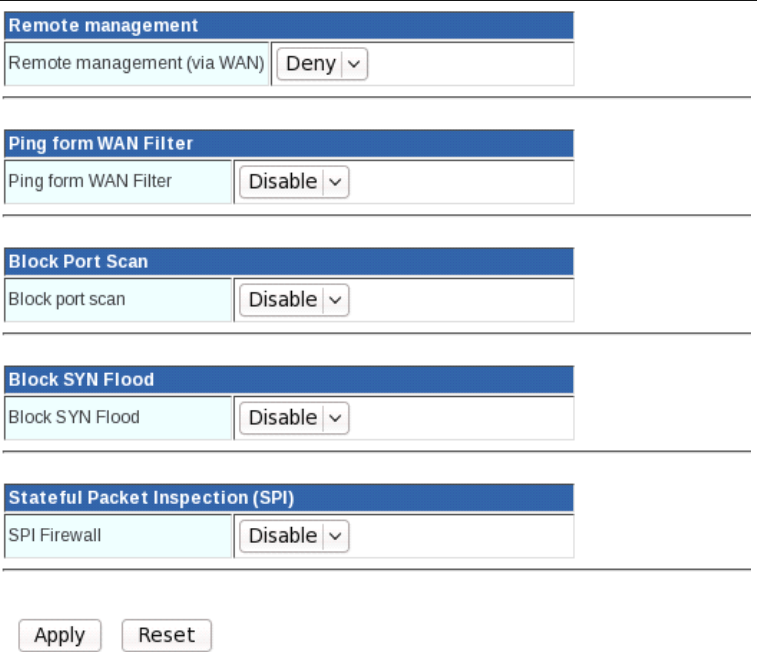

#### **3.6.5 Content Filtering**

**1) Plug-in programs Filtering.** Filtering the contents on HTTP can prevent Proxy deputy, Java program, ActiveX components invading. Firewall can clean the contents away from the HTTP, and protect computers from aggressive plugins, program and some hidden virus.

Setting shown as follows, choose the contents to filter, and it will come into effect after click "Apply".

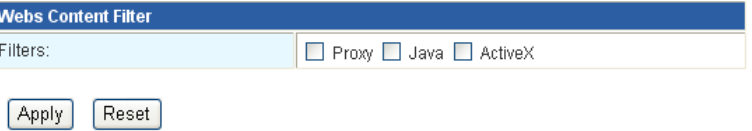

**2) Website Filtering.** The web server could work on both HTTP

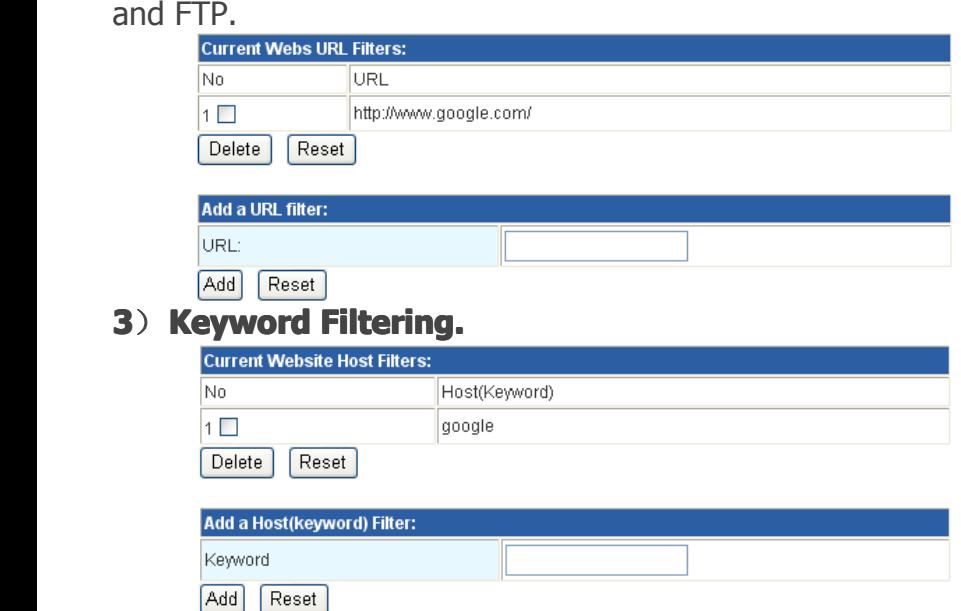

#### **3.7. System Management**

#### **3.7.1 Language Languageand time settings settings settings**

This web server can support English, simple Chinese and traditional Chinese. The default language is English.

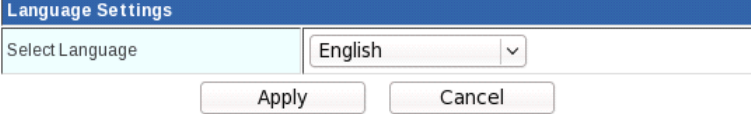

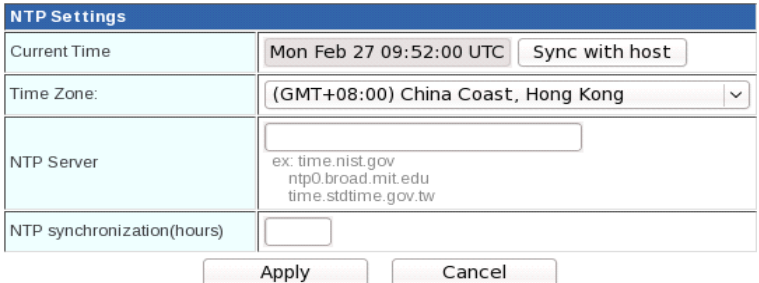

#### **3.7.2 User name and password password**

The default user name and password are admin.

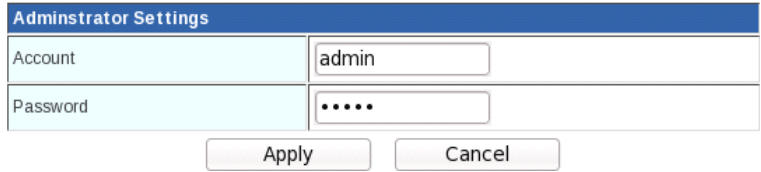

#### **3.7.3 Upload Firmware Firmware**

Please update firmware through the pop-up window of "update firmware"

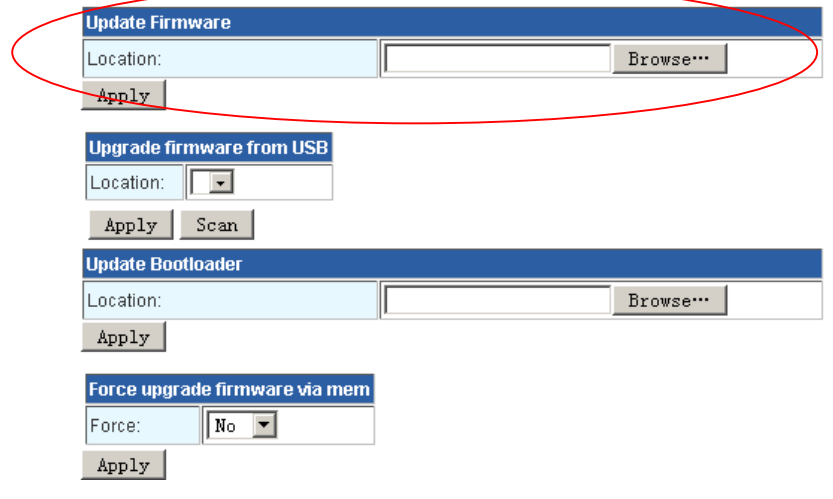

#### **Remarks: Remarks:Remarks:**

 $\overline{P}$  Please update router through Ethernet connection.

#### **3.7.4 DDNS**

This router can support DDNS function, through which it is convenient to access the router from public network by fixed domain bound with the router IP address.

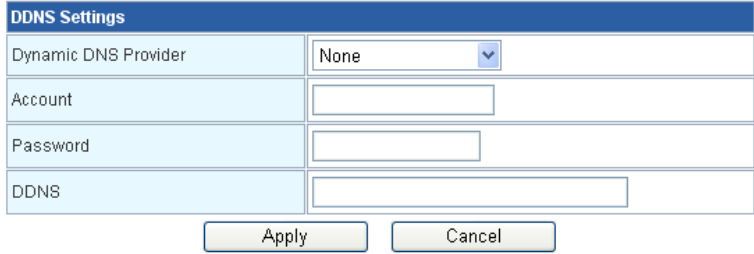

#### **3.7.5 Back up settings**

Both resetting router and add new settings will lose the settings you made, so it is suggested that please back up the settings.

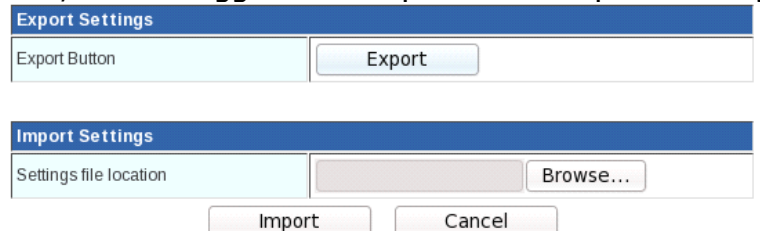

#### **3.7.6 Load factory factory factoryfactorydefault default default**

Choose "Load Factory Defaults" and press reset button at the back of router, the system will be restarted and recovered default settings,

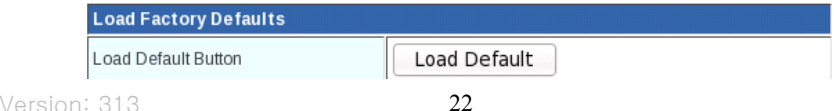

#### **3.7.7 System command command**

Sometimes the industrial module doesn't work fine because of unexpected bug in system, and then you can check and reset the industrial module manually.

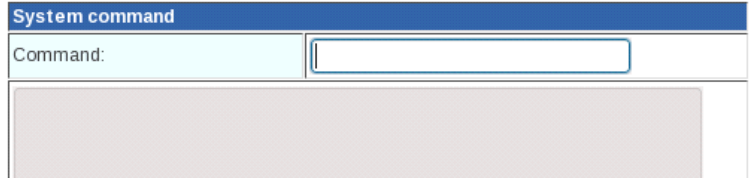

#### **3.7.8 System logs and statistics statistics statistics**

In this sheet you will see the router operation logs, including part of 3G connection logs, so when you have problem with the router, please also send the system logs to us.

#### **3.7.9 Operation mode**

Gateway is the default operation mode, and the 3G will work under gateway mode.

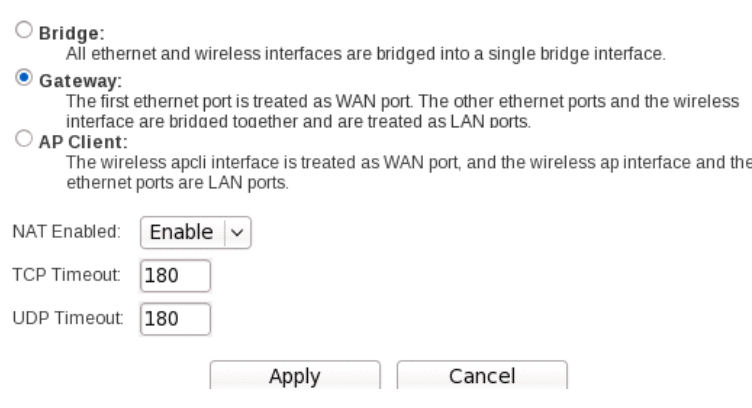

### **4. FAQ**

#### **1. No SIM card**

Please plug out SIM tray and insert SIM card in correct way. Please check whether the SIM card has been damaged or out of service.

#### **2. SIM card recognized, recognized, no internet internet internet connection**

Please check the network profile of 3G.

Please check the network signals.

Please check whether the SIM card support data service.

#### **3. Internet Internet connected, connected, no volume stream**

Please check the balance of SIM card.

Please check whether the terminals have connected to router successfully.

#### **4. Limited Limited LimitedLAN connection, connection, or no LAN connection connection connectionto router**

Please sure Ethernet card of terminals have been enabled. Please check whether the Ethernet cable has been damaged. Please sure the DHCP function of the router is enabled. If DHCP server is enabled and the terminal is auto configuration, please reconnect the LAN connection. Otherwise please fill the terminals IP address manually. When using fixed IP address, the terminal's IP address and the router's IP address must in same IP segment.

#### **5. Plugging out SIM card when router is working.**

It's not allowed to take our SIM card when router is working, which might damage the router.

#### **6.** How many users he router can support?

Theoretically, the router could support 30 visitors online simultaneously, while as known too many users will sharply decrease the internet transmission rate. Usually if the visitor use router for browsing web pages, it is suggested 10 or less users online simultaneously.

#### **7. How to backup the web server and parameters? parameters?parameters?parameters?** Aailable

#### **8. How to upload the new firmware into router**

Please connect router to computer through LAN connection, and upload the firmware.

#### **9. Router logs**

There're 3G connection logs and system logs in management.

#### **10.WAN ping function**

Before sending ping command to router from public network computer, you need enable WAN ping in web server.

#### **11. Remote wWeb server**

Before managing web servers remotely please enable remote management and WAN ping firstly, then enable DDNS server. By this fixed domain name you can visit the router remotely.

#### **12. How to save new network networkprofile profile**

The new network profile you create or update will be stored in buffer. However after resetting router, all the parameters will be lost.

#### **13. How to disconnect disconnect 3G connection connection manually manually**

3G is the default connection. As long as SIM card available inside and powered, the router will be always online, unless you plug out SIM card.

#### **14. Reconnection function**

When fail to connect internet or disconnect temporally, the router will reconnect automatically. However if there's no SIM card, the reconnection function will not work.

#### **15. Fail to enter into Web server**

Please check the connection to router.

Please reset router manually.

#### **16. "UNKNOW" network networkoperator**

Lease clear the buffer of IE, and then reset the router manually.